## **HP Anywhere IDE**

Windows

Software Version: 10.10

Installation Guide (Eclipse)

Document Release Date: December 2013

Software Release Date: December 2013

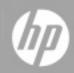

## Legal Notices

#### Warranty

The only warranties for HP products and services are set forth in the express warranty statements accompanying such products and services. Nothing herein should be construed as constituting an additional warranty. HP shall not be liable for technical or editorial errors or omissions contained herein.

The information contained herein is subject to change without notice.

### **Restricted Rights Legend**

Confidential computer software. Valid license from HP required for possession, use or copying. Consistent with FAR 12.211 and 12.212, Commercial Computer Software, Computer Software Documentation, and Technical Data for Commercial Items are licensed to the U.S. Government under vendor's standard commercial license.

## **Copyright Notice**

© Copyright 2012 - 2013 Hewlett-Packard Development Company, L.P.

#### **Trademark Notices**

Adobe® is a trademark of Adobe Systems Incorporated.

Microsoft® and Windows® are U.S. registered trademarks of Microsoft Corporation.

Oracle and Java are registered trademarks of Oracle and/or its affiliates.

### **Documentation Updates**

The title page of this document contains the following identifying information:

- Software Version number, which indicates the software version.
- Document Release Date, which changes each time the document is updated.
- Software Release Date, which indicates the release date of this version of the software.

To check for recent updates or to verify that you are using the most recent edition of a document, go to:

#### http://h20230.www2.hp.com/selfsolve/manuals

This site requires that you register for an HP Passport and sign in. To register for an HP Passport ID, go to:

#### http://h20229.www2.hp.com/passport-registration.html

Or click the New users - please register link on the HP Passport login page.

You will also receive updated or new editions if you subscribe to the appropriate product support service. Contact your HP sales representative for details.

## **Support**

Visit the HP Software Support Online web site at:

#### http://www.hp.com/go/hpsoftwaresupport

This web site provides contact information and details about the products, services, and support that HP Software offers.

HP Software online support provides customer self-solve capabilities. It provides a fast and efficient way to access interactive technical support tools needed to manage your business. As a valued support customer, you can benefit by using the support web site to:

- Search for knowledge documents of interest
- Submit and track support cases and enhancement requests
- Download software patches
- Manage support contracts
- Look up HP support contacts
- Review information about available services
- Enter into discussions with other software customers
- Research and register for software training

Most of the support areas require that you register as an HP Passport user and sign in. Many also require a support contract. To register for an HP Passport ID, go to:

#### http://h20229.www2.hp.com/passport-registration.html

To find more information about access levels, go to:

http://h20230.www2.hp.com/new\_access\_levels.jsp

## Contents

| Installation Guide (Eclipse)                                     | 1 |
|------------------------------------------------------------------|---|
| Contents                                                         | 5 |
| Hardware and Software Requirements for HP Anywhere IDE (Eclipse) | 6 |
| How to Install HP Anywhere IDE (Eclipse)                         | 7 |

## Hardware and Software Requirements for HP Anywhere IDE (Eclipse)

Before installing HP Anywhere IDE, make sure that your system meets the following minimum requirements:

#### **Supported Environments**

- Windows 7 64-bit or Windows 2008 64-bit
- Required Memory: 4 GB
- Required Disk Space: 4 GB
- Processor: 2 X 3 GHz CPU

# How to Install HP Anywhere IDE (Eclipse)

The HP Anywhere IDE installation installs an HP Anywhere-specific version of Eclipse, Chrome, Maven, and HP Anywhere server.

#### To install HP Anywhere IDE (Eclipse):

- 1. Prerequisite:
  - Make sure that your system meets the minimum requirements. For details, see "Hardware and Software Requirements for HP Anywhere IDE (Eclipse)" on page 6.
  - Uninstall any existing versions of HP Anywhere or HP Anywhere IDE from your computer. You can do this from Add/Remove Programs or from the Start menu.

(HP Anywhere IDE includes the latest version of HP Anywhere, so there is no need to reinstall HP Anywhere later.)

- Extract the HP\_Anywhere-IDE-Eclipse-<build\_number>-win64.zip file to your local computer.
- 3. Run **HP\_Anywhere\_10.10\_setup.exe**. The HP Anywhere IDE 10.10 installation wizard opens, and, after the preliminary configurations are completed, the Introduction (Install) screen opens.

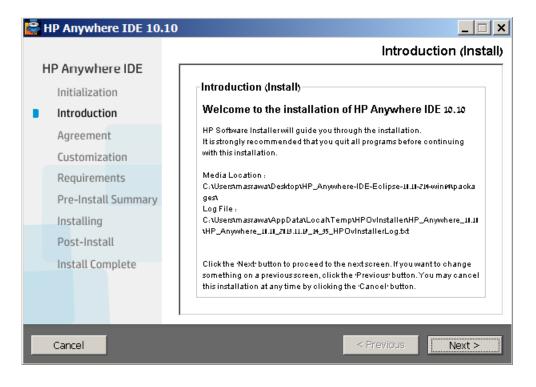

4. Click Next. The License Agreement screen opens.

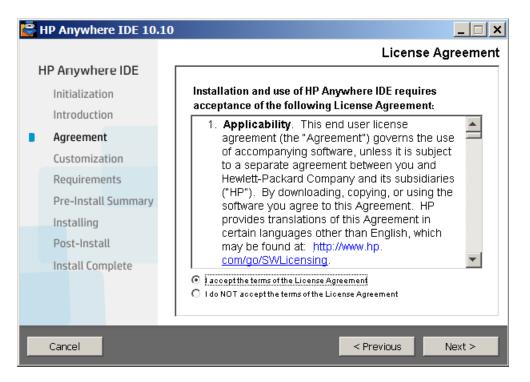

5. Select I accept the terms of the License Agreement and click Next. The Choose the folders screen opens.

| 😂 HP Anywhere IDE 10.10 |                                                                                                    |
|-------------------------|----------------------------------------------------------------------------------------------------|
|                         | Choose the folders                                                                                                    |
| HP Anywhere IDE         |                                                                                                    |
| Initialization          | Choose the folders                                                                                                    |
| Introduction            | Choose the folders that will be used for installing the application and data files. Many current and future HP Software products require the use of common folders for both application and data files. Once you install the first |
| Agreement               |                                                                                                    |
| Customization           | HP Software application, you will not be able to change these folder selections when installing additional HP Software applications on this                                                                                        |
| Requirements            | system.                                                                                                    |
| Pre-Install Summary     |                                                                                                    |
| Installing              |                                                                                                    |
| Post-Install            | Please choose the application folder                                                                                                    |
| Install Complete        | C:\HP\HPAnywhere\ Browse                                                                                                    |
|                         | Reset                                                                                                    |
|                         |                                                                                                    |
|                         |                                                                                                    |
| Cancel                  | < Previous Next >                                                                                                    |

- a. You can accept the default installation folder location for HP Software application and data files, or specify another location. The installation folder you specify here becomes the common installation folder for many future installations of HP software on this computer.
- b. You must specify a folder on a mapped drive (not a UNC path). If the destination folder does not exist, the setup program creates it.
- 6. Click **Next**. The Install Checks screen opens and verifies that the computer has sufficient free disk space, that the required ports are available, and that HP Anywhere is not installed.

**Note:** If HP Anywhere is already installed, a message displays informing you that the installation will upgrade to the current version of HP Anywhere.

| 👺 HP Anywhere IDE 10.10 |                                                                                                    |
|-------------------------|----------------------------------------------------------------------------------------------------|
|                         | Install Checks                                                                                                    |
| HP Anywhere IDE         |                                                                                                    |
| Initialization          | Install Checks : Click on the checks to view details.                                                                                  |
| Introduction            | Verifying free diskspace                                                                                                    |
| Agreement               | Checking port availability<br>Validating previous HP Anywhere server installation                                                      |
| Customization           |                                                                                                    |
| Requirements            |                                                                                                    |
| Pre-Install Summary     | Validating previous HP Anywhere server installation<br>"INFO: (hpa_install_validation) No pre-existing HP Anywhere installation found" |
| Installing              | "INF U: (tipa_install_validation) No pre-existing HP Anyoonere installation found"<br>Installation checksucceeded.                     |
| Post-Install            |                                                                                                    |
| Install Complete        |                                                                                                    |
|                         |                                                                                                    |
|                         |                                                                                                    |
|                         |                                                                                                    |
| Cancel                  | < Previous Next >                                                                                                    |

7. Click Next. The Pre-Install Summary screen opens.

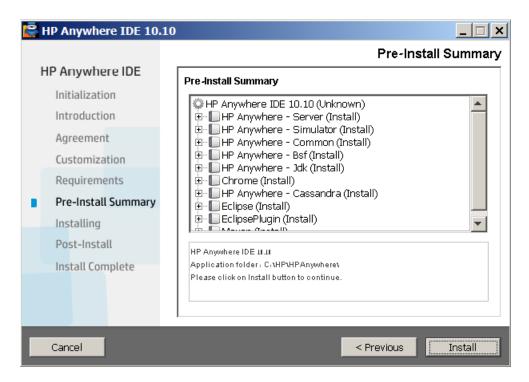

8. Click Install. The installation begins. This may take a few minutes.

After the installation is complete, an Installation Complete screen opens.

9. Click **Done** to close the installation wizard.

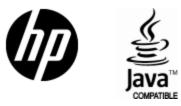

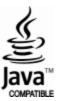